## **АБИС РУСЛАН-НЕО АРМ КОМПЛЕКТОВАНИЯ/КАТАЛОГИЗАЦИИ 1.0 РУКОВОДСТВО ПОЛЬЗОВАТЕЛЯ**

**Редактирование MARC схем**

# **СОДЕРЖАНИЕ**

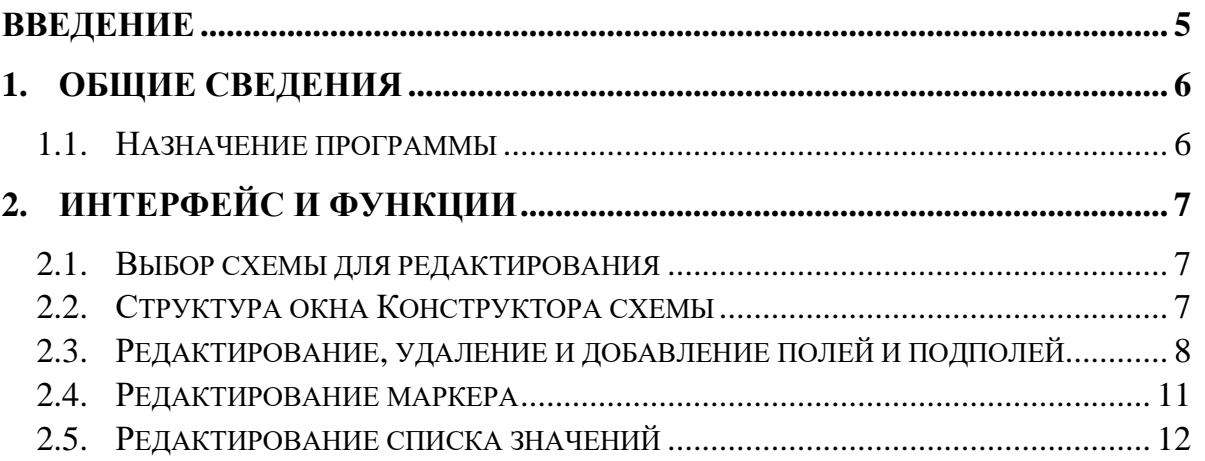

# **СПИСОК УСЛОВНЫХ СОКРАЩЕНИЙ И ТЕРМИНОВ**

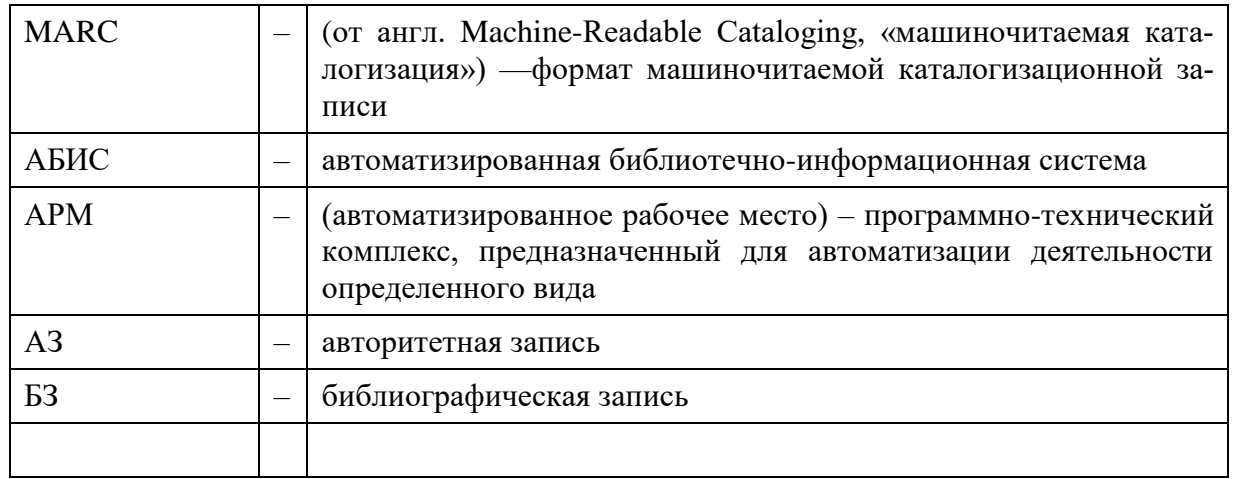

# <span id="page-4-0"></span>**ВВЕДЕНИЕ**

В данном руководстве содержатся основные сведения о функциях редактирования схем MARC, используемых в АБИС «Руслан-Нео». Функция используется для настройки схем в соответствии с локальными и корпоративными потребностями библиотек.

Функция выполняется средствами АРМ Комплектования/каталогизации.

# <span id="page-5-0"></span>**1. ОБЩИЕ СВЕДЕНИЯ**

### <span id="page-5-1"></span>**1.1. Назначение программы**

Редактирование MARC схем необходимо выполнять для решения следующих задач:

- поддержки актуальности схем после внесения изменения в форматы соответствующими комитетами;
- отражения изменений в схемах формата при изменении локальных нормативных решений библиотеки при ведении каталогов.

Для выполнения редактирования требуется наличие соответствующих прав, которые указывает для пользователя Администратор АБИС.

# <span id="page-6-0"></span>**2.ИНТЕРФЕЙС И ФУНКЦИИ**

### <span id="page-6-1"></span>**2.1. Выбор схемы для редактирования**

В главном меню надо выбрать пункт «Инструменты», а затем в выпадающем списке – «Схемы MARC» [\(Рисунок 1\)](#page-6-3).

![](_page_6_Picture_128.jpeg)

#### **Рисунок 1. Выбор схемы MARC для редактирования**

<span id="page-6-3"></span>В АБИС доступно управление тремя схемами:

- $1.2.840.10003.5.10.1 \text{MARC21 }\mu\text{F}$  библиографических записей (БЗ);
- 1.2.840.10003.5.28.1 RUSMARC для БЗ;
- $1.2.840.10003.5.28.2 RUSMARC \text{ для авторитетных записей (A3).}$

Можно дополнять список схем нажатием кнопки «Добавить схему». При этом следует помнить, что добавленная схема должна быть дополнена корректировкой соответствующего конфигурационного файла на сервере «Руслан-Нео», выполняемой Администратором АБИС.

Выбор схемы для редактирования производится «кликом» на выбранную схему из списка схем.

### <span id="page-6-2"></span>**2.2. Структура окна Конструктора схемы**

После выбора схемы в центре экрана появляется окно Конструктора схемы, где размещены кнопки для управления структурой схемы и правилами формирования элементов БЗ [\(Рисунок 2\)](#page-7-1).

Исходные схемы RUSMARC для редактирования при установке систему загружены с сайта Национального комитета RUSMARC. Для загрузки данной схему используется кнопка «Импортировать» и выбрать из выпадающего списка «RusmarcSlim XML».

![](_page_7_Picture_49.jpeg)

**Рисунок 2. Окно Конструктора схемы**

## <span id="page-7-1"></span><span id="page-7-0"></span>**2.3. Редактирование, удаление и добавление полей и подполей**

При выборе вкладки «Поле» в главном меню Конструктора, выводится список блоков, где каждый блок можно раскрыть нажатием на «+» [\(Рисунок 3\)](#page-7-2) .

![](_page_7_Picture_50.jpeg)

#### <span id="page-7-2"></span>**Рисунок 3. Вкладка «Поля» Конструктора схемы**

Для добавления поля требуется нажать кнопку «Добавить поле», заполнить параметры в появившемся окне, после чего нажать кнопку «Сохранить».

Для удаления поля следует нажать правую кнопку мыши при наведении указателя на удаляемое поле, а затем нажать всплывающую кнопку «Удалить».

Двойным кликом по номеру или названию поля выполняется переход к свойствам данного поля, которые можно редактировать [\(Рисунок 4\)](#page-8-0).

![](_page_8_Picture_60.jpeg)

**Рисунок 4. Редактирование поля (на примере поля 301)**

<span id="page-8-0"></span>В нижней части окна есть возможность переключения между индикаторами и подполями для выбранного поля.

При выборе вкладки «Подполя» появляется выпадающий список подполей, указанных в настройках формата для данного поля [\(Рисунок 5\)](#page-9-0). Для добавления подполя необходимо нажать кнопку «Добавить».

![](_page_9_Picture_53.jpeg)

**Рисунок 5. Вкладка «Подполя» - редактирование подполей поля**

<span id="page-9-0"></span>Для удаления подполя следует нажать правую кнопку мыши при наведении указателя на удаляемое подполе, а затем нажать всплывающую кнопку «Удалить».

При нажатии кнопки «Добавить» появляется окно, позволяющее внести настройки схемы для добавляемого подполя [\(Рисунок 6\)](#page-9-1).

![](_page_9_Picture_54.jpeg)

**Рисунок 6. Окно добавления подполя**

<span id="page-9-1"></span>При двойном клике на строку в таблице подполей появляется новое окно для выбранного подполя, в котором указаны действующие настройки формата для выбранного подполя [\(Рисунок 7\)](#page-10-1).

![](_page_10_Picture_58.jpeg)

**Рисунок 7. Окно редактирование подполя**

<span id="page-10-1"></span>Дл сохранения сделанных в настройках формата изменений надо нажать кнопку «Сохранить» в том окне, где проводилось редактирование.

![](_page_10_Picture_4.jpeg)

**Если редактирование проводилось во вложенном окне (например, в окне «Редактирование подполя»), то затем следует также нажать «Сохранить» в том окне, которое открывается после закрытия данного окна (для окна «Редактирование подполя» - в окне «Редактирование поля**»).

### <span id="page-10-0"></span>**2.4. Редактирование маркера**

Редактирование маркера производится в окне «Конструктор схемы» во вкладке «Поля» при выборе кнопки «Редактировать маркер» [\(Рисунок 8\)](#page-11-1).

![](_page_11_Picture_50.jpeg)

**Рисунок 8. Окно редактирования маркера**

<span id="page-11-1"></span>При двойном клике на строке в таблице позиций маркера появляется окно для просмотра и редактирования настроек позиций маркера. При нажатии кнопки «Добавить» появляется окно для ввода параметров для дополнительных позиций маркера.

Для сохранения сделанных изменений требуется нажать кнопку «Сохранить» в соответствующем окне.

### <span id="page-11-0"></span>**2.5. Редактирование списка значений**

Списка значений появляются после выбора вкладки «Списки значений» в окне «Конструктор схемы» [\(Рисунок 9\)](#page-12-0).

![](_page_12_Picture_50.jpeg)

**Рисунок 9. Вкладка редактирования списка значений**

<span id="page-12-0"></span>Двойным кликом по названию списка можно перейти к связанным с данным списком значениям и отредактировать их. Добавление значений – нажатием кнопки «Добавить». Удаление – нажатием правой кнопки мыши при наведении на удаляемое значение и нажатием всплывающей кнопки «Удалить». Редактирование – двойным кликом по соответствующему значению, изменением значения во всплывающем окне, а затем нажатием кнопки «Сохранить».

![](_page_12_Picture_51.jpeg)

#### **Рисунок 10. Редактирование списка значений**

Каждый список связан с одним или несколькими элементами схемы (полями, подполями, позициями маркера). Идентификатор списка значений, который выводится в списке значений, выводится в параметрах соответствующего элемента схемы.

![](_page_13_Picture_37.jpeg)

**Рисунок 11. Связывание списка значений с элементом записи**

Для создания нового списка значений требуется выбрать кнопку «Добавить» [\(Рисунок 12\)](#page-14-0).

![](_page_14_Picture_48.jpeg)

#### **Рисунок 12. Добавление нового списка значений**

<span id="page-14-0"></span>После чего требуется ввести идентификатор (код) списка значений и его название [\(Рисунок 13\)](#page-14-1).

![](_page_14_Picture_49.jpeg)

**Рисунок 13. Описание нового списка значений**

<span id="page-14-1"></span>Значения для списка можно импортировать их файла, для чего надо выбрать кнопку «Импорт INI файла», а затем указать путь к нему и кодировку [\(Рисунок 14\)](#page-14-2).

<span id="page-14-2"></span>![](_page_14_Picture_50.jpeg)

**Рисунок 14. Импорт значений списка из файла**